| Title:   | How to enable Hik-Connect service in device | Version: | v1.0          | Date: | 1/3/2017 |
|----------|---------------------------------------------|----------|---------------|-------|----------|
| Product: | Cameras, NVRs, DVRs                         | Page:    | <b>1 of</b> 5 |       |          |

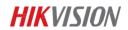

## **Summary**

**Hik-Connect** is a new service introduced by Hikvision which integrates the dynamic domain name service along with alarm push notification service. It provides an easy way for devices to connect to the Internet.

This manual is a guide for users to show them how to enable Hik-Connect service in device.

# Discretion

User interface may not be identical to the instructions shown below depending on the product, firmware version. However, the information and settings required to setup Hik-Connect services are similar across all supporting products.

# Preparation

Users need to upgrade device to proper firmware that supports Hik-Connect Service.

| Title:   | How to enable Hik-Connect service in device | Version: | v1.0   | Date: | 1/3/2017 |
|----------|---------------------------------------------|----------|--------|-------|----------|
| Product: | Cameras, NVRs, DVRs                         | Page:    | 2 of 5 |       |          |

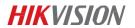

# How to enable Hik-Connect service in device

Hik-Connect function can be enabled via SADP tool, device local GUI (for DVRs/NVRs), device web GUI, iVMS-4500 app and iVMS-4200 client software.

#### Note:

- 1) The Hik-Connect function is **DISABLED** by default in device.
- 2) For SADP, iVMS-4500 & iVMS-4200, please wait the new version which will be released to support Hik-Connect later, we will update the contents in this document accordingly.

## Method 1: Enable Hik-Connect via device web browser

#### Steps:

- a. Login the device via web browser;
- b. Go to **Configuration > Network > Platform Access** and enable Hik-Connect service by placing a check in the Enable checkbox.

| HI | KVISION           | Live View Playb           | ack Picture                     | Configuration                                                      |
|----|-------------------|---------------------------|---------------------------------|--------------------------------------------------------------------|
| Ģ  | ) Local           | FTP Email Platfor         | n Access HTTPS QoS              | 802.1x                                                             |
|    |                   | Enable                    |                                 |                                                                    |
| Ð  | ) Network         | Platform Access Mode      | Hik-Connect                     | v                                                                  |
|    | Basic Settings    | Server IP                 | dev.eu.hik-connect.com          | Custom                                                             |
|    | Advanced Settings | Register Status           | Online                          | $\checkmark$                                                       |
| Q. | Video/Audio       | Verification Code         | •••••                           | <sup>b</sup> m <sup>4</sup>                                        |
| 1  | Image             | 6 to 12 letters or number | rs, case sensitive.You are reco | nmended to use a combination of no less than 8 letters or numbers. |
| 圁  | Event             |                           |                                 |                                                                    |
| đ  | Storage           | E Save                    |                                 |                                                                    |

- c. For the first time to use, users need to create a verification code.
  - i. Enter a new verification code and confirm;
  - ii. Read the terms of service;
  - iii. Click 'OK' to save the settings.

| Title:   | How to enable Hik-Connect service in device | Version: | v1.0   | Date: | 1/3/2017 |
|----------|---------------------------------------------|----------|--------|-------|----------|
| Product: | Cameras, NVRs, DVRs                         | Page:    | 3 of 5 |       |          |

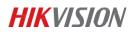

| Verification Code         |                                                                                                    |  |
|---------------------------|----------------------------------------------------------------------------------------------------|--|
|                           | 6 to 12 letters or numbers, case<br>sensitive. You are recommended to<br>use a combination of no less than 8<br>letters or numbers. |  |
| Confirm Verification Code |                                                                                                    |  |

d. Click 'Save' after all settings.

#### Note:

Users can check or modify the verification code in this page as well.

#### Method 2: Enable Hik-Connect via device local GUI (for DVRs/NVRs)

#### Steps:

- a. Enter the device local GUI, go to Configuration>Network>Platform Access.
- b. Enable the Hik-Connect service by placing a check in the Enable checkbox.

| Configuration                 |                             |                                      |  |  |  |  |
|-------------------------------|-----------------------------|--------------------------------------|--|--|--|--|
| 泰 General                     | General Platform Access PPF | POE DDNS NTP Email NAT More Settings |  |  |  |  |
| - Network                     | Enable                      |                                      |  |  |  |  |
|                               | Access Type                 | Hik-Connect ~                        |  |  |  |  |
| ♠ Alarm                       | Server Address              | dev.hik-connect.com                  |  |  |  |  |
| <ul> <li>Live View</li> </ul> | Enable Stream Encryption    |                                      |  |  |  |  |
| ▲ Exceptions                  | Verification Code<br>Status | LYSXPR Offline                       |  |  |  |  |
| μš User                       | Enable                      |                                      |  |  |  |  |
| ▲ Live View                   |                             | Apply Back                           |  |  |  |  |

- c. For the first time to use, users need to create a verification code.
  - i. Enter a new verification code;
  - ii. Read the terms of service and check the check box of terms of service;
  - iii. Click 'OK' to save the settings.

| Title:   | How to enable Hik-Connect service in device | Version: | v1.0   | Date: | 1/3/2017 |
|----------|---------------------------------------------|----------|--------|-------|----------|
| Product: | Cameras, NVRs, DVRs                         | Page:    | 4 of 5 |       |          |

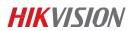

|                                                | Terms of                                               | Service                  |                     |
|------------------------------------------------|--------------------------------------------------------|--------------------------|---------------------|
| Verification Code                              | I                                                      |                          |                     |
| To enable Hik-Connect so<br>verification code. | rvice, you need to creat                               | te a verification code o | or edit the default |
| end the "Privacy Stat                          | vice will require internet<br>ement" before enabling t | the service.             |                     |
| Please read the "Terms o                       | Service" and the "Priva                                | icy Statement" scan th   | ie qr code          |
|                                                |                                                        |                          |                     |
|                                                |                                                        |                          |                     |
|                                                |                                                        |                          |                     |
|                                                |                                                        |                          |                     |
|                                                |                                                        |                          |                     |
|                                                |                                                        | OK                       | Cancel              |

d. Click 'Apply' after all settings.

#### Note:

User can check or modify the verification code in this page as well.

| Title:   | How to enable Hik-Connect service in device | Version: | v1.0   | Date: | 1/3/2017 |
|----------|---------------------------------------------|----------|--------|-------|----------|
| Product: | Cameras, NVRs, DVRs                         | Page:    | 5 of 5 |       |          |

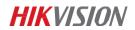

# First Choice for Security Professionals *HIK*VISION Technical Support